# Instruction: db direct internet addressbook conversion

Passion to Perform

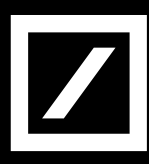

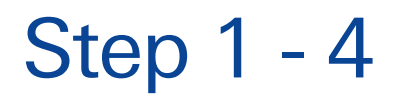

Step 1. Open the "Administration" tab. After selecting "File Formats" , select "Add export format".

Step 2. Select Product Name "Beneficiary Export".

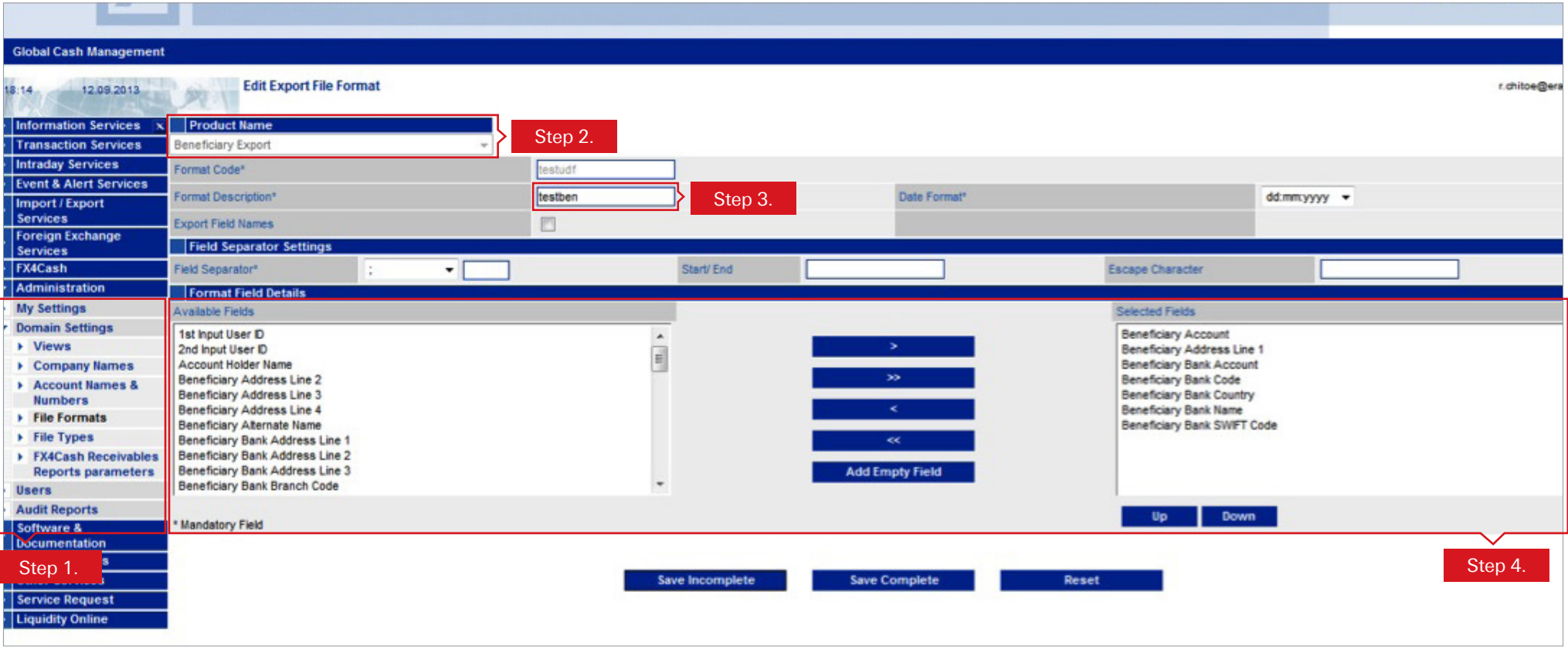

Step 3. Name the UDF format template, by entering a description in the mandatory text field.

Step 4. Select all the fields in the "Available fields" menu on the left side and adding the item to "Selected Fields" on the right side by clicking on  $\begin{array}{|c|c|c|}\hline \quad \bullet \quad \bullet \quad \bullet \quad \bullet \end{array}$  . When done click on **Save Complete** 

# Step 5

### Step 5. A detailed overview of the selected fields of the just saved template will appear.

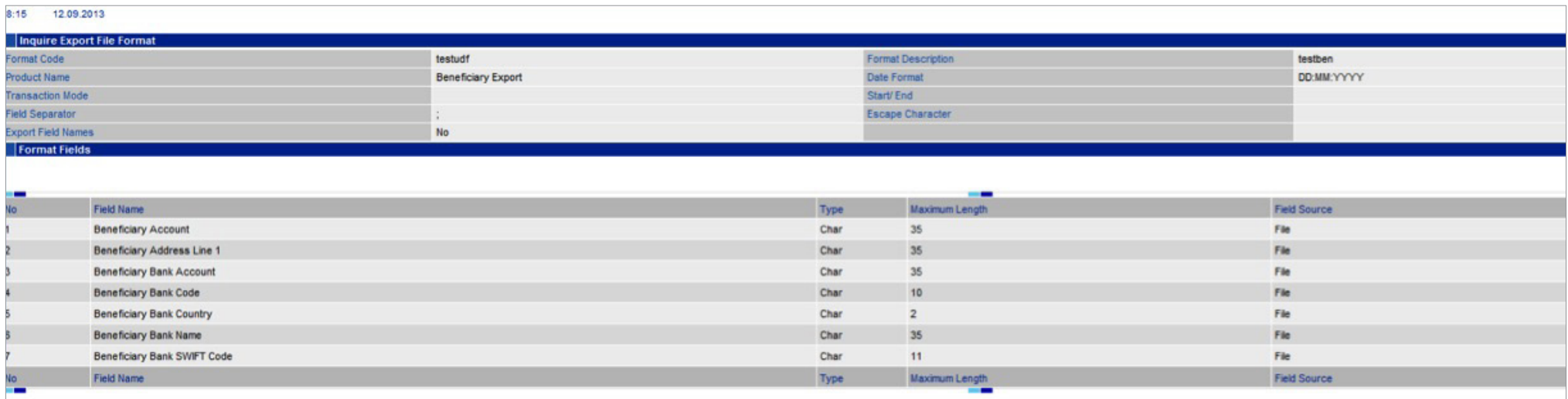

# Step 6 - 7

Step 6. Go to "Maintain" tab on the left side of the screen and select "Beneficiaries"

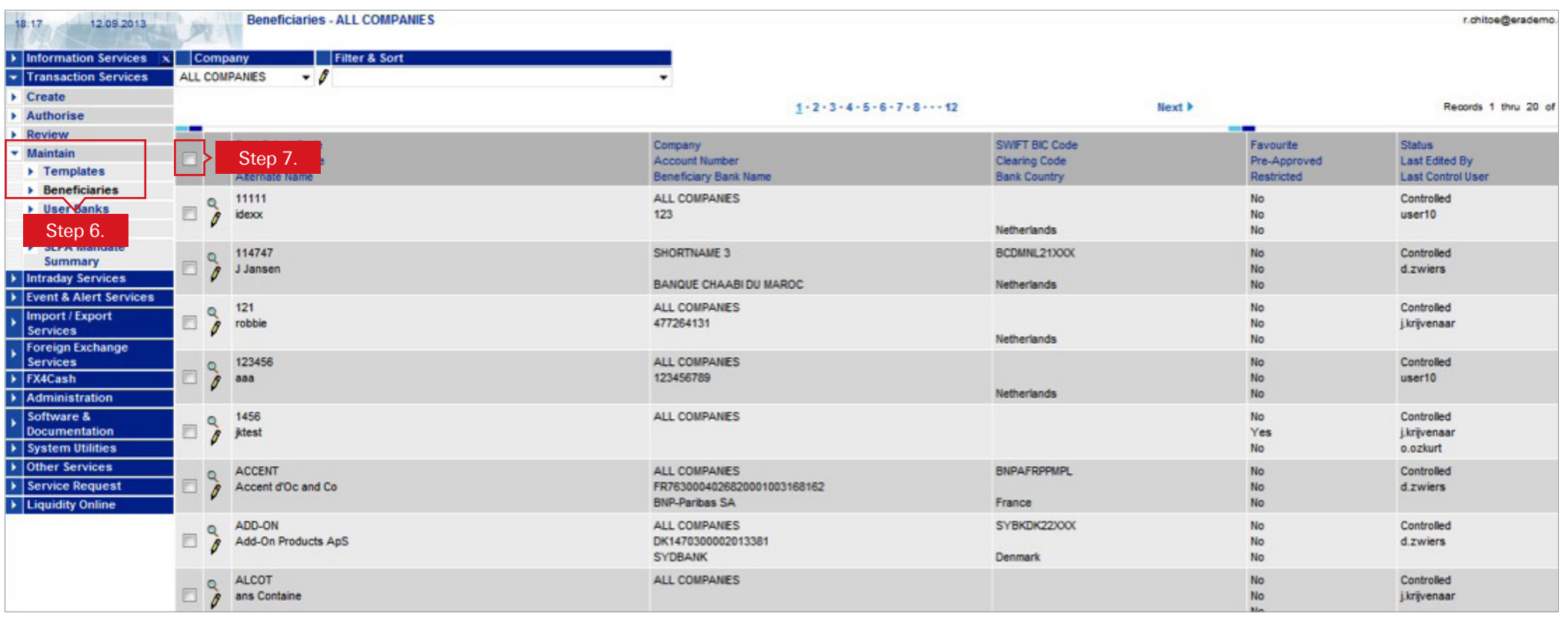

Step 7. Select all beneficiaries by flagging the box.

# Step 8 - 9

#### Step 8. And click on "Export All"

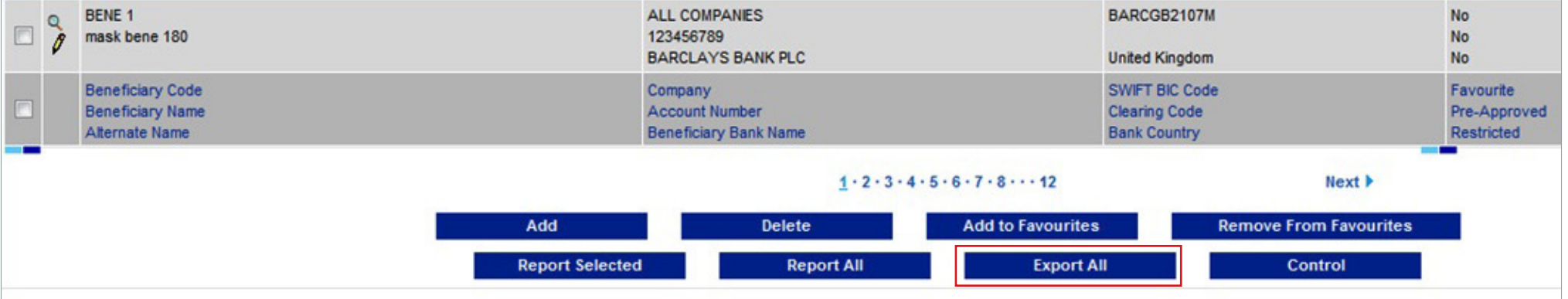

### Step 9. Select the created Export Format in the dropdown menu and click on "Export"

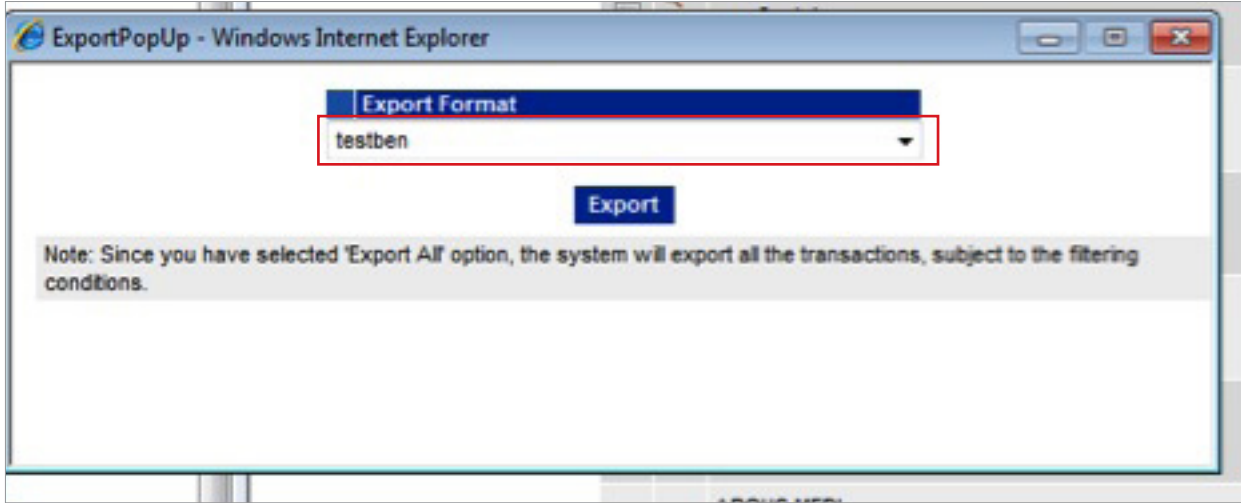

### Step 10 - 14

Step 10. Save the created excel file containing the beneficiaries on a local drive

Step 11. Convert the BBAN to IBAN by running the excelsheet through an IBAN converter.

For example: https://www.ibanbicservice.nl/register.aspx https://www.iban-converteren.nl/ http://www.ibanconverter.com/

Step 12. When the BBAN's are converted to IBAN in the excelsheet, click on "Administration" tab in db direct internet at the left side of the screen and select "File Formats".

Step 13. Name the UDF format template, by entering a description in the mandatory text field.

Step 14. Select all the fields in the "Available fields" menu on the left side and adding the item to "Selected Fields" on the right side by clicking on . When done click on **Figure** swe complete

NB: It is extremely important that the number of fields and the order is exactly the same as in your CSV file, or you will get an import error. The order of the fields is not important for any of the fields (including the extra options in Annex A) as long as it is the same as in your CSV.

Also note that if your field separator is used within one of the values of your file it will be counted as a new field. As a comma (,) is often used in for instance addresses, this is not recommended as a field separator.

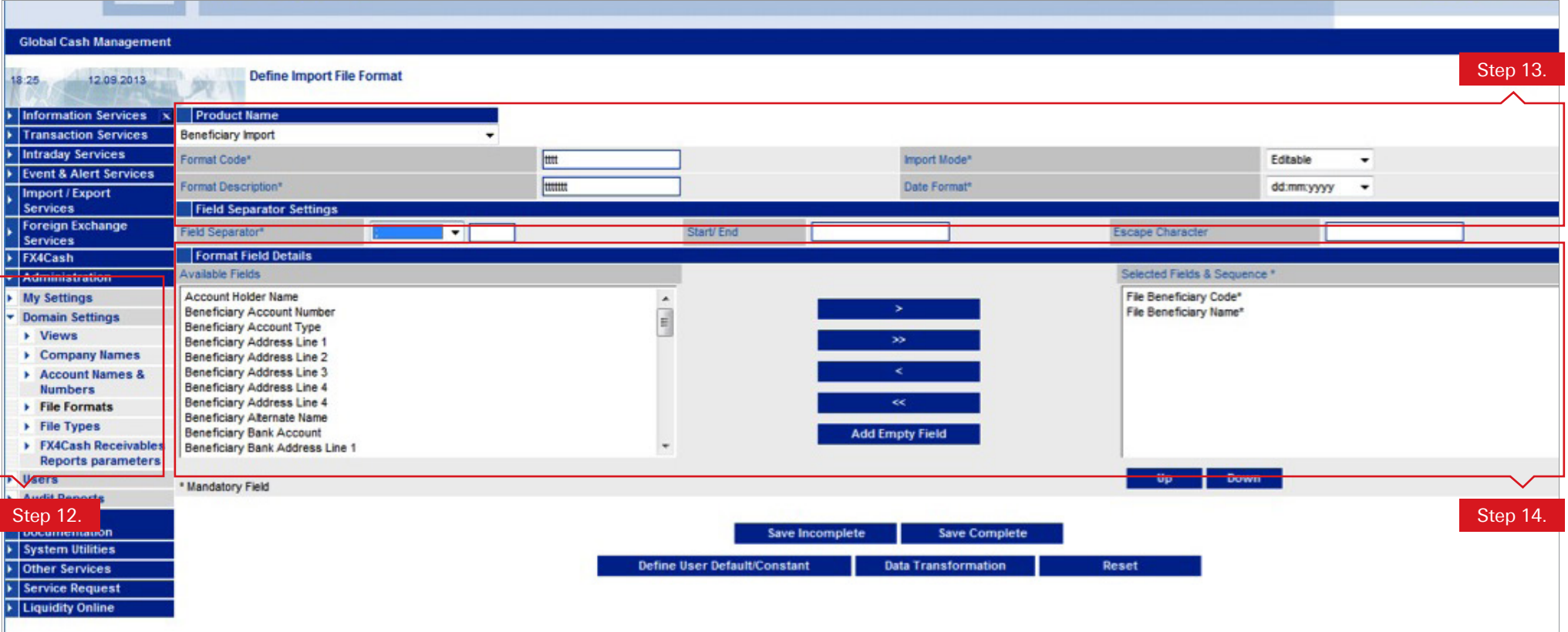

# Step 15 - 17

- Step 15. Click on "Import/Export Services" tab at the left side of the screen and select "Manual".
- Step 16. Upload the IBAN enriched excelsheet containing beneficiaries and format created in previous step.
- Step 17. Finally click on "Upload" and the beneficiaries including the IBAN accounts are saved.

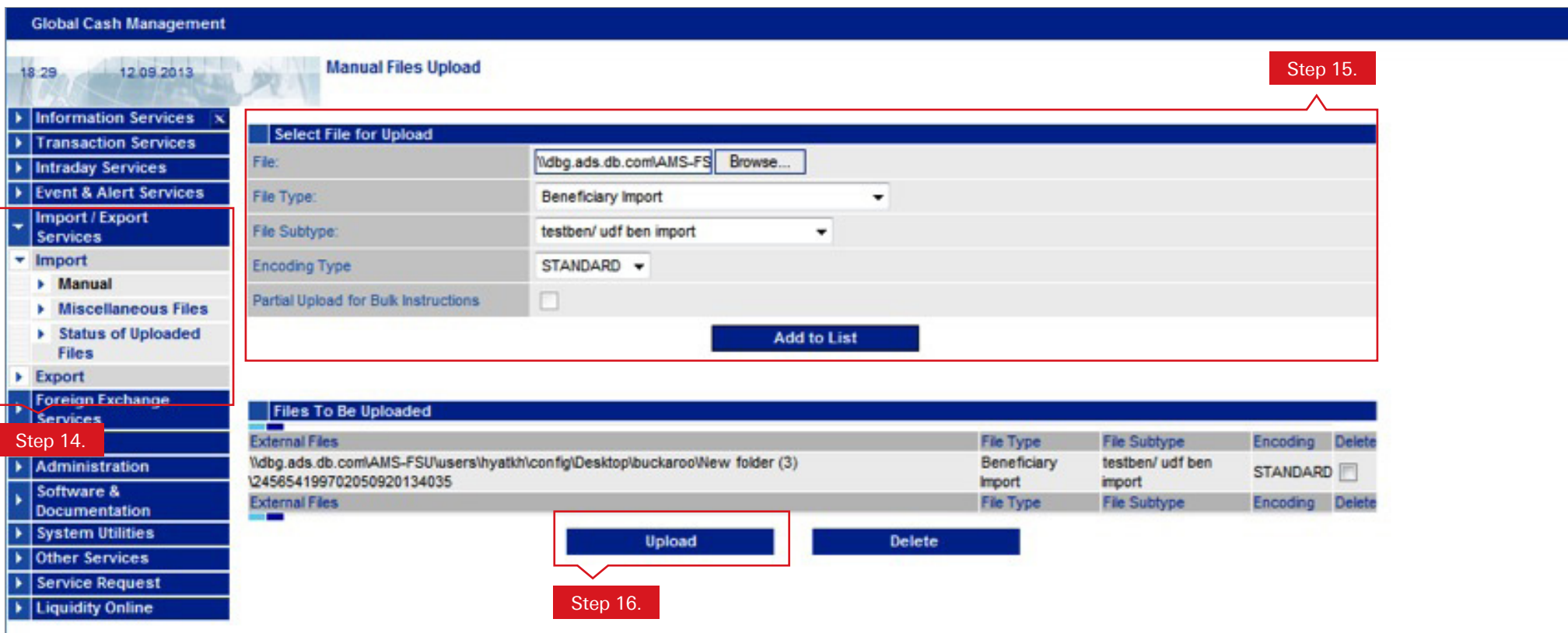